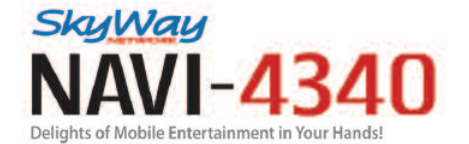

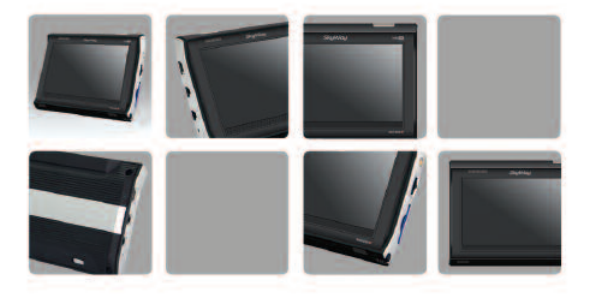

## **Navigation & PMP Functions User Manual**

· Leggere attentamente questo manuale prima di utilizzare il prodotto

#### **Notizie sul Copyright**

Questo documento e nessuna parte di esso possono essere riprodotti, copiati, trasmessi, trascritti o registrati in alcun linguaggio, in nessuna forma ed in nessun modo sia esso elettronico meccanico, magnetico, ottico, chimico o manuale.

**Windows** è un marchio registrato di Microsoft Corporation negli Stati Uniti e/o altri paesi. **SkyWay** è un marchio registrato di SkyWay Network S.p.A. - Tutti i diritti riservati.

SkyWay Network S.p.A. non si assume alcuna responsabilità riguardo eventuali errori di scrittura contenuti in questo manuale.

I contenuti sono riferiti alla data di pubblicazione e stampa del manuale stesso. SkyWay Network S.p.A. non si assume alcuna responsabilità per l'uso improprio delle informazioni contenute in questo documento.

Le informazioni e le caratteristiche tecniche del prodotto possono essere modificate in qualunque momento senza preavviso.

Manuale\_N4340\_Ita\_G5\_v.4.1

# **SOMMARIO**

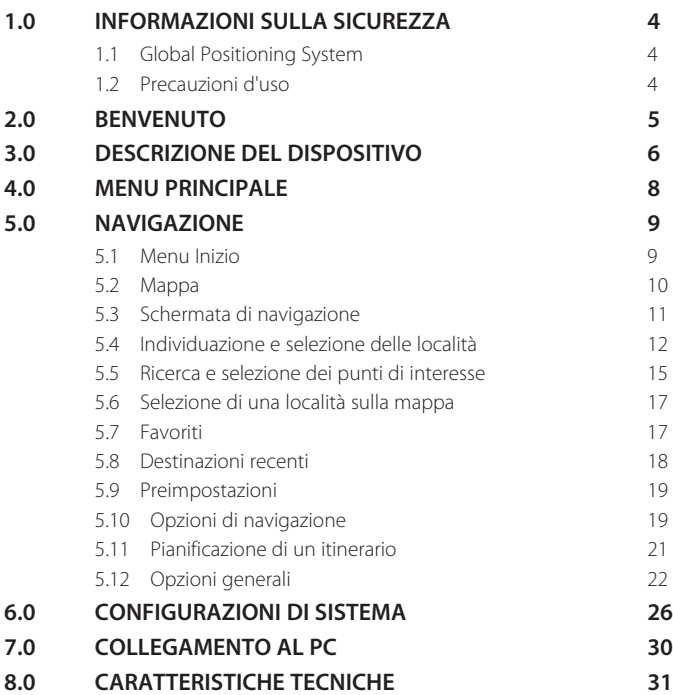

# **1.0 INFORMAZIONI SULLA SICUREZZA**

## **1.1 Global Positioning System**

GPS (Global Positioning System) è un sistema satellitare che fornisce informazioni di posizionamento e orario in tutto il mondo. E' costituito da un gruppo di satelliti (USA) e di standard tecnici per permettere, a chi sia in possesso dell'apposito ricevitore, di determinare la sua posizione con l'approssimazione di alcuni metri. Il sistema di satelliti GPS è gestito e controllato dalle autorità militari degli Stati Uniti d'America. Qualsiasi modifica di disponibilità ed accuratezza del segnale GPS (dettate dal Governo Americano per ragioni di sicurezza), o gli eventuali cambiamenti delle condizioni ambientali, possono ripercuotersi sul funzionamento del navigatore. SkyWay NetWork non accetta alcuna responsabilità relativamente alla disponibilità ed all' accuratezza del segnale GPS.

## **1.2 Precauzioni d'uso**

Il conducente del veicolo è responsabile dell'utilizzo del navigatore nella corretta modalità di funzionamento. L'utente deve ignorare le indicazioni fornite dal navigatore nel caso queste risultino in contrasto con il codice della strada.

Il produttore ed il rivenditore autorizzato non rispondono in caso di eventuali violazioni del codice stradale legate all'uso del prodotto.

L'utilizzo del navigatore è molto semplice ed intuitivo. Pertanto è possibile utilizzarlo, nelle funzioni basilari, anche senza ricorrere alla lettura del presente manuale.

### **Posizionamento del Navigatore**

Il navigatore va posizionato con l'antenna del ricevitore GPS rivolta verso il cielo e con il massimo raggio di visibilità (rispetto all'apertura del parabrezza). L'antenna GPS, non visibile negli apparati SkyWay di ultima generazione, viene localizzata nella parte posteriore in alto sul dispositivo.

### **GPS/Vetri schermati**

L'apparato utilizza un ricevitore GPS ad alta sensibilità. Pertanto, in condizioni normali, dopo che è stato spento per oltre 8 ore, dovrebbe fare il primo punto entro un minuto o poco più (questa è, ovviamente, la condizione peggiore; soste piu' brevi consentono

l'avviamento del GPS in tempi minori). Purtroppo molte autovetture hanno i vetri magneticamente schermati (tale schermo è invisibile) e potrebbe succedere che, al momento della prima accensione, dopo una lunga sosta, il GPS non riesca a fare il punto in un tempo ragionevole.

Tenere conto anche del fatto che, in presenza di vetri schermati, solitamente, il costruttore dell'auto lascia uno spazio non schermato utile per il funzionamento del "Telepass". Il posizionamento del ricevitore GPS dell'unità in prossimità di tale spazio garantisce il normale funzionamento. Qualora la ricezione dei satelliti risultasse comunque insufficiente, è necessario utilizzare l'antenna GPS esterna (opzionale). Una macchina con vetri eccessivamente schermati potrebbe non consentire del tutto il funzionamento del Navigatore.

### **Apparato che non si accende**

Controllare che la batteria del navigatore sia carica. Con l'utilizzo dell'alimentatore da auto, a batteria scarica, sono necessari alcuni minuti prima di poter accendere l'unità.

# **2.0 BENVENUTO**

### Gentile Cliente,

complimenti per aver acquistato il navigatore satellitare Navi-4340. Grazie al vostro nuovo Navigatore a bordo del vostro mezzo mobile potrete:

- Ottenere la vostra posizione GPS sulla mappa cartografica.
- Impostare la vostra destinazione e farvi guidare dalle indicazioni vocali.
- Memorizzare innumerevoli posizioni e destinazioni.
- Pianificare il vostro percorso tra due punti generici.
- Ottenere l'elenco dei punti di interesse più vicini alla vostra posizione.
- Visualizzare sulla mappa tutte le informazioni di viaggio necessarie.
- Essere avvisati delle postazioni Autovelox/PhotoRed.
- Disporre delle mappe più aggiornate.

# **3.0 DESCRIZIONE DEL DISPOSITIVO**

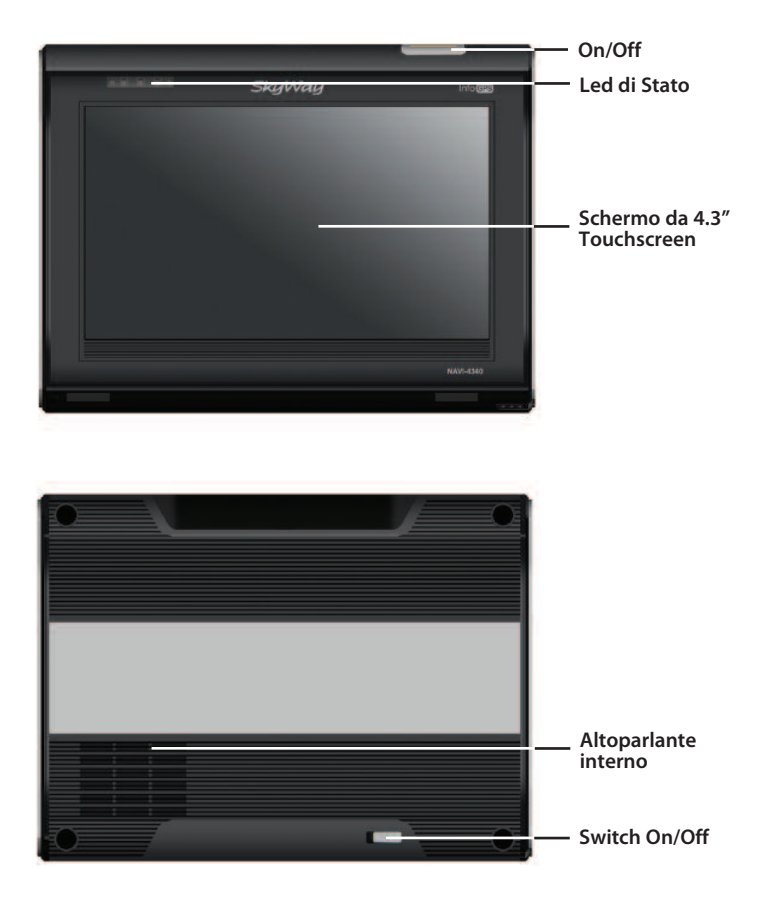

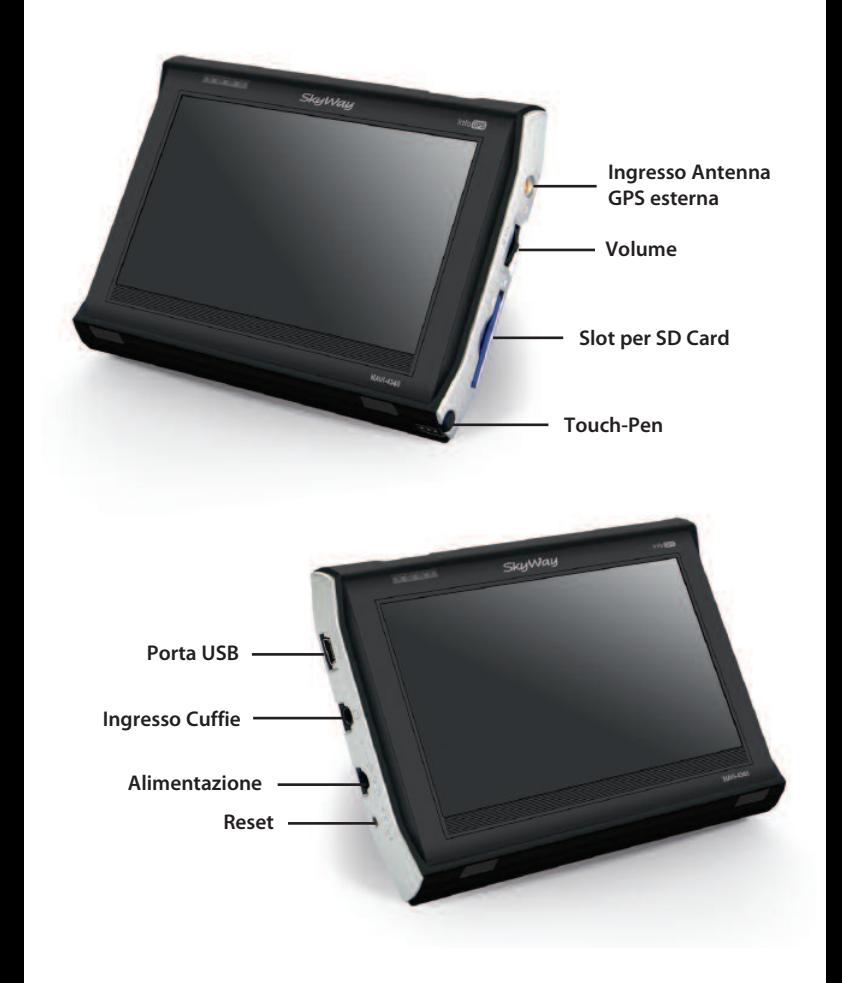

# **4.0 MENU PRINCIPALE**

All'accensione del navigatore, la schermata presenta il **Menu Principale**, con 2 icone grafiche che corrispondono alle seguenti funzioni:

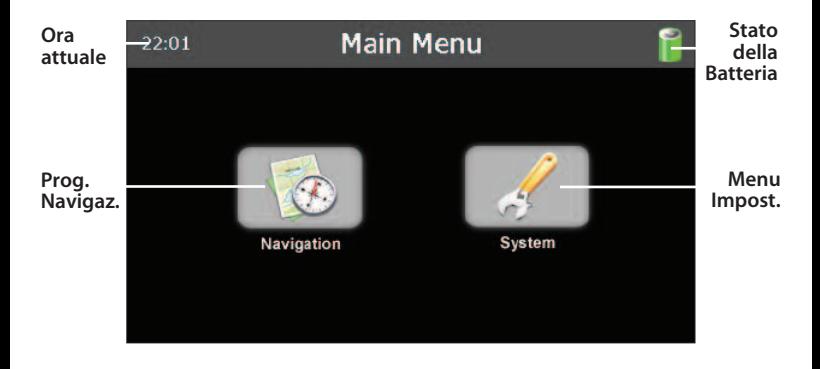

# **5.0 NAVIGAZIONE**

## **5.1 Menu Inizio**

Premere l'icona **Navigazione** per avviare il programma di navigazione. Se sul dispositivo sono presenti più lingue verrà richiesto di selezionarne una. Premere sull'icona della bandiera che rappresenta il proprio paese/lingua. Nella schermata successiva scegliere il tipo di voce per i comandi vocali che verranno utilizzati durante la navigazione. Il dispositivo è in grado di determinare automaticamente l'ora tramite il segnale GPS. All'avvio del programma di navigazione vengono visualizzate alcune precauzioni di sicurezza. Leggerle attentamente e selezionare **Occultare all'inizio** per nascondere l'avviso ai successivi avvii. Verrà visualizzato il **Menu Inizio** del programma di navigazione.

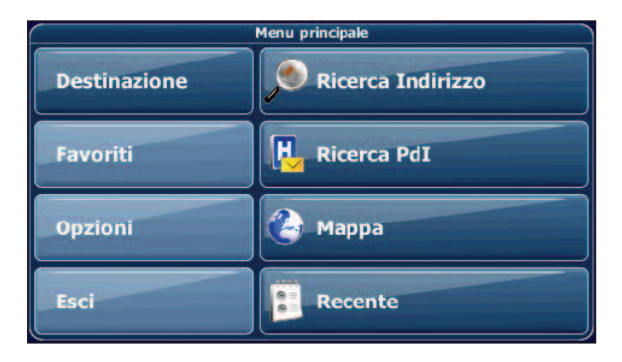

Il Menu Inizio permette di impostare la destinazione, gestire i favoriti e controllare tutte le impostazioni del dispositivo.

- **Destinazione**. Consente di scegliere una destinazione cercando un indirizzo, scegliendo un Punto di Interesse (POI), selezionando una località dalla mappa o il favorito di una località visitata di recente.
- **Favoriti**. Consente di rinominare, ordinare ed eliminare i Favoriti.
- **Opzioni**. Consente di configurare il dispositivo in base alle proprie esigenze. Definire impostazioni generali (come ora, lingua, etc.), configurare la mappa, impostare le opzioni dell'itinerario o cambiare il livello del volume.

## **5.2 Mappa**

La mappa è il componente principale del dispositivo di navigazione. Per impostazione predefinita verrà centrata sulla posizione corrente, se è disponibile una connessione GPS. E' possibile esplorare la mappa, ottenere informazioni sulle diverse località visualizzate e sceglierle come itinerario o per la navigazione.

### **Modalità di Tracking e Modalità di esplorazione**

Nella mappa sono disponibili due stati di base, la modalità di Tracking e la modalità di esplorazione. Nella modalità di Tracking la mappa segue la posizione corrente (posizione GPS), visualizzando le informazioni sulla posizione geografica, la velocità, etc. La posizione GPS è indicata dal simbolo del puntatore.

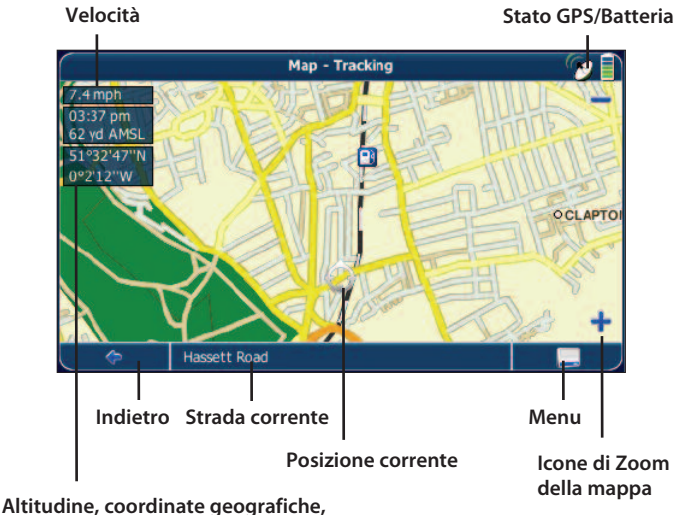

**numero di satelliti disponibili**

Per esplorare la mappa utilizzare un pennino o il dito. La posizione selezionata sarà identificata da un cursore. Se viene selezionata un'icona sulla mappa verrà aperta una finestra contenente informazioni sull'elemento selezionato. Premere le icone di Zoom per ingrandire o diminuire graduatamente la visualizzazione.

## **5.3 Schermata di navigazione**

La schermata di navigazione mostra l'itinerario (in blu) ed i dintorni. Il simbolo della posizione GPS identifica la propria posizione corrente sulla mappa. La freccia in alto a sinistra indica la direzione della svolta successiva, insieme alla distanza rimanente. Quando ci si avvicina ad una svolta un comando vocale avverte l'utente nel momento appropriato. A sinistra vengono visualizzate informazioni aggiuntive quali l'ora di arrivo stimata e la distanza fino a destinazione.

Se si tocca sulla sinistra, viene visualizzato un grande indicatore di velocità. Toccando di nuovo sulla sinistra si torna alla visualizzazione originale.

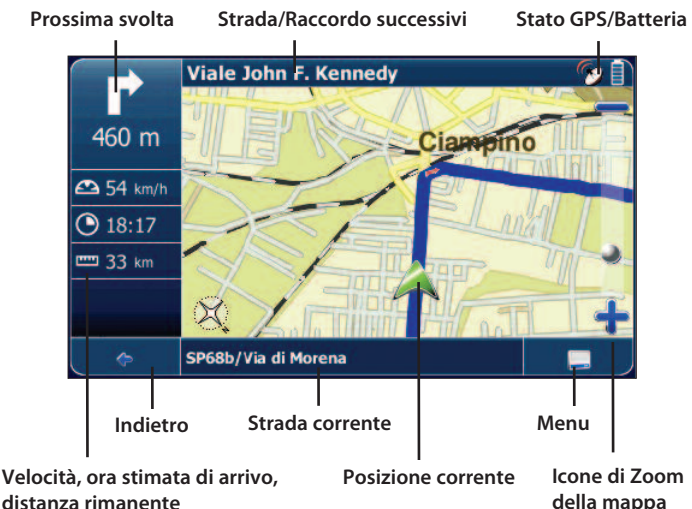

## **5.4 Individuazione e selezione delle località**

In questo capitolo vengono descritte le diverse modalità per individuare e selezionare le località desiderate. E' possibile cercare un Indirizzo, esplorare le directory POI, scegliere luoghi sulla mappa e scegliere un favorito (ad esempio l'indirizzo di casa e del lavoro, i favoriti ed i luoghi visitati di recente).

### **Ricerca di un Indirizzo**

E' possibile trovare indirizzi tramite la funzione di ricerca di indirizzi. E' sufficiente inserire le informazioni relative alla destinazione desiderata, selezionare uno dei risultati visualizzati in un elenco ed utilizzare l'indirizzo per diversi scopi, ad esempio per mostrarlo sulla mappa, per pianificare l'itinerario e per la navigazione.

- Nel Menu Inizio premere **Destinazione**.
- Premere **Indirizzo**. Verrà visualizzata la finestra Indirizzo. Immettere i dati appropriati per individuare l'indirizzo desiderato.

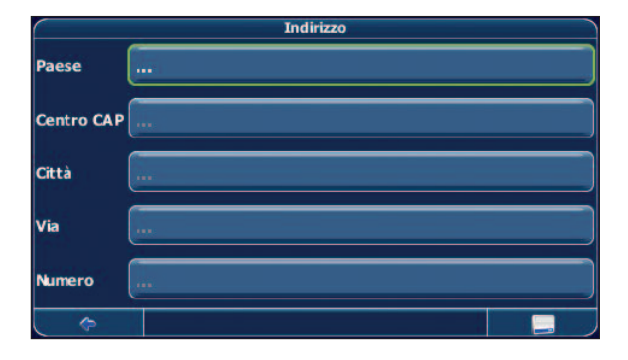

Il programma di navigazione offre una funzione di ricerca pratica ed interattiva con completamento automatico della digitazione per evitare errori di ortografia. E' possibile premere solo i pulsanti che consentono di ottenere risultati di ricerca, tutti gli altri pulsanti sono disattivati.

• Immettere i primi due caratteri.

Alcuni pulsanti sulla tastiera verranno disattivati e sarà possibile scegliere solo tra quelli attivi.

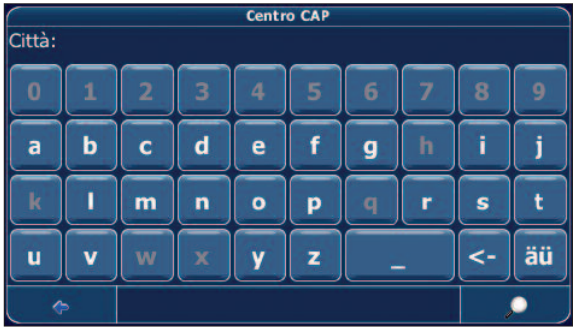

- Continuare ad immettere caratteri fino a limitare la ricerca ad un unico risultato. Oppure:
	- Premere l'**icona di Ricerca** (lente di ingrandimento).
- Verrà visualizzato un elenco di risultati.
- Scegliere la voce desiderata dall'elenco.

Per passare dalla modalità alfabetica a quella numerica, premere **123** o **ABC**. Per passare dai caratteri maiuscoli a quelli minuscoli, premere **^**. Se in qualsiasi momento si desidera cancellare un carattere digitato, premere il pulsante indietro **<-** sulla tastiera. Per aggiungere uno spazio, premere il pulsante **\_**. Se è necessario inserire un apostrofo, utilizzare la barra spaziatrice.

### **Impostazione del Paese**

Per selezionare il Paese di ricerca desiderato, premere il campo dedicato.

• Scegliere il Paese dall'elenco.

Il campo Paese verrà compilato con il nome del Paese selezionato.

### **Immissione del Codice Postale**

Invece del nome di una città è possibile utilizzare anche un codice postale.

- Premere il campo **Centro CAP**.
- Immettere il codice postale del paese o della città che si sta cercando.
- Premere l'icona di ricerca (lente di ingrandimento).

Verrà visualizzato l'elenco dei risultati disponibili. Scegliere il paese o la città desiderati.

### **Ricerca della città**

Per selezionare una città, premere **Città**.

- Cercare la città in base alla procedura illustrata in precedenza. Verrà visualizzato l'elenco dei risultati disponibili.
- Scegliere il paese o la città desiderata tra quelle disponibili nell'elenco. Verrà nuovamente visualizzata la schermata **Indirizzo**. Il campo Città verrà compilato con il nome del paese o della città selezionata.

### **Ricerca della via**

Per selezionare una via, premere **Via**.

- Cercare la via in base alla procedura illustrata in precedenza. Verrà visualizzato l'elenco dei risultati disponibili.
- Scegliere la via desiderata tra quelle disponibili nell'elenco.

Verrà nuovamente visualizzata la schermata **Indirizzo**, compilata con i dati individuati. E' possibile immettere anche un numero civico.

### **Impostazione di un itinerario in base ad un indirizzo specifico**

Dopo aver limitato la ricerca ad un indirizzo univoco, è possibile avviare la navigazione. Per accedere ad opzioni aggiuntive, premere l'icona del menu.

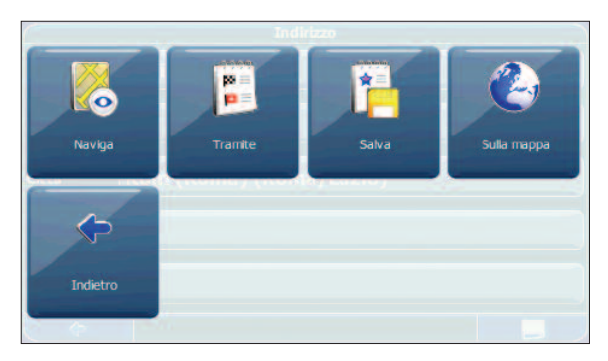

• Per impostare un itinerario in base alla località specificata, premere **Naviga**. Per utilizzare la località per una pianificazione di un itinerario, premere

### **Tramite**.

- Per salvare la località come favorito, premere **Salva**.
- Per visualizzare la località sulla mappa, premere **Sulla mappa**.

## **5.5 Ricerca e selezione dei punti di interesse**

La ricerca dei punti di interesse (POI) consente di individuare rapidamente i punti di interesse nelle vicinanze, quali aree di servizio e ristoranti, scelti da un database di milioni di punti di interesse situati nelle vicinanze o in località distanti.

**Dove?** consente di visualizzare il punto di partenza per la ricerca. Verranno visualizzati i POI vicini a quel punto. Il punto di partenza della ricerca in genere corrisponde alla posizione corrente dell'utente. Per impostare un punto di partenza diverso dalla posizione corrente, premere **Dove?**

- Nel Menu Inizio premere **Destinazione**.
	- Premere **Ricerca PdI**. Verrà visualizzata la schermata Ricerca PdI.

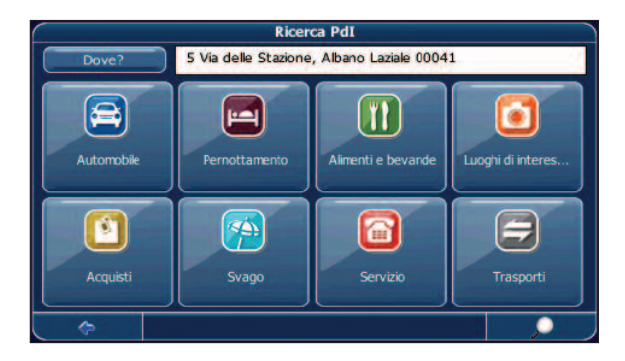

### **Selezione di un punto di interesse**

- Selezionare la categoria dei punti di interesse desiderata.
- Verrà visualizzato un menu contenente delle sottocategorie.
- Selezionare una sottocategoria (se applicabile).
- Per tornare alla categoria precedente, premere l'icona **Indietro**. Verrà visualizzato un elenco dei punti di interesse.
- Per selezionare un punto di interesse, è sufficiente toccarlo. Verrà visualizzato un menu contenente una serie di azioni.

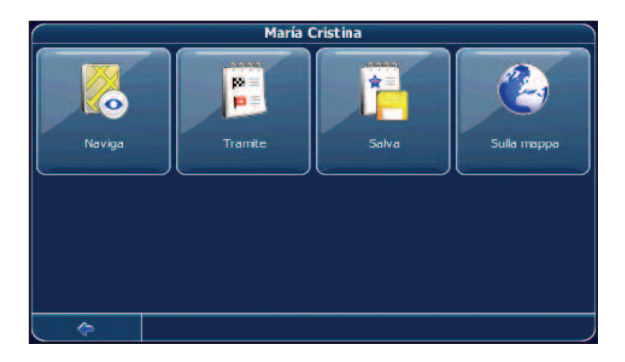

- Per impostare un itinerario in base alla località specificata, premere **Naviga**.
- Per utilizzare la località per la pianificazione di un itinerario,
- premere **Tramite**.
- Per salvare la località come favorito, premere **Salva**.
- Per visualizzare la località sulla mappa, premere **Sulla mappa**.
- Per visualizzare le informazioni sulla località (se disponibili) premere **Descrizione**.

### **Ricerca di un POI (punto di interesse)**

• Per immettere una parola chiave per la ricerca, premere l'icona **Ricerca**. Immettere la parola chiave per la ricerca (deve essere composta da almeno tre caratteri) e premere l'icona di conferma.

Verrà visualizzato un elenco dei punti di interesse.

- Per selezionare un punto di interesse è sufficiente toccarlo.
- Verrà visualizzato un menu contenente una serie di azioni, come descritto sopra.

## **5.6 Selezione di una località sulla mappa**

Un metodo facile per scegliere una località è di selezionarla sulla mappa. Esplorare i dintorni e scegliere una strada o una località da usare per la navigazione o per l'itinerario.

- Nel menu inizio, premere **Destinazione**.
- Nel menu inizio, premere **Mappa**.
- Spostare il cursore su qualsiasi punto della mappa. Nella finestra informativa verrà visualizzato il nome della località o della via selezionata.
- Premere l'icona del menu.

Dal seguente menu è possibile scegliere di essere condotti a tale indirizzo, di utilizzarlo per la pianificazione dell'itinerario, mostrarlo sulla mappa, cercare POI (punti di interesse) e così via.

## **5.7 Favoriti**

Per la guida è possibile impostare le destinazioni preferite o quelle più utilizzate. E' possibile scegliere tra i propri favoriti località recentemente visitate, viaggi salvati in precedenza e preimpostazioni (ad esempio la propria abitazione o luogo di lavoro).

- Nel menu inizio, premere **Destinazione**.
- Nel menu inizio, premere **Favoriti**.

Verrà visualizzato il menu **Favoriti**.

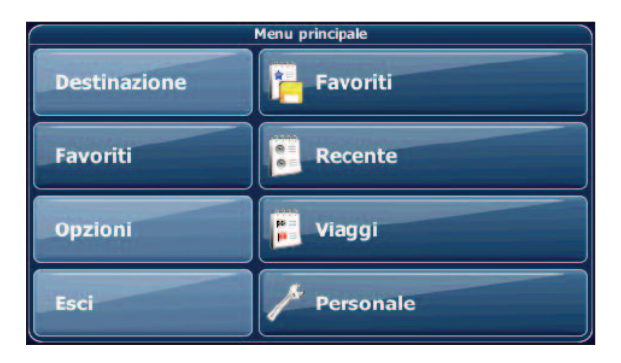

L'elenco dei favoriti contiene le destinazioni salvate come favoriti. Ciò significa che non è necessario eseguire una nuova ricerca per tali destinazioni.

### • Premere **Favotiti**.

Verrà visualizzato l'elenco dei favoriti.

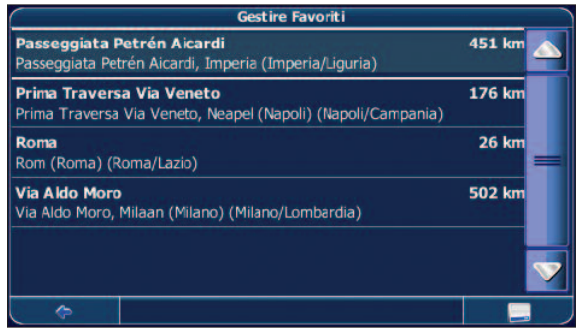

Usare le frecce SU e GIU' per scorrere l'elenco.

• Per selezionare un elemento è sufficiente toccarlo.

Verrà visualizzato un menu contenente una serie di azioni.

- Per impostare un itinerario in base alla località specificata, premere **Naviga**.
- Per utilizzare la località per la pianificazione di un itinerario, premere **Tramite**.
	-
- Per ordinare alfabeticamente l'elenco di località, premere **Ordinare**.
	- Per visualizzare la località sulla mappa, premere **Sulla mappa**.
- Per eliminare la località selezionata, premere **C**.
- Per modificare la località, premere **Edita selezionati**.
- Per eliminare tutte le località premere **C. tutti**.

## **5.8 Destinazioni recenti**

Se si preme Recente, verrà visualizzato un elenco contenente le destinazioni visitate o cercate di recente.

• Premere **Recente**.

Verrà visualizzato l'elenco degli oggetti recenti. Usare le frecce SU e GIU' per scorrere l'elenco.

• Per selezionare un elemento è sufficiente toccarlo.

Verrà visualizzato un menu contenente una serie di azioni, come descritto sopra. Le opzioni disponibili possono variare.

## **5.9 Preimpostazioni**

E' possibile salvare l'indirizzo di casa ed altri indirizzi come preimpostazioni per consentire di accedervi più rapidamente in un secondo momento.

• Premere **Personale**.

### • Premere **Mia Casa**.

Verrà visualizzato un menu contenente una serie di azioni.

- Per impostare un itinerario in base alla località specificata, premere **Naviga**.
- Per modificare la località, premere **Edita selezionati**.
- Per eliminare la località selezionata, premere **C selezionati**.
- Per visualizzare la località sulla mappa, premere **Sulla mappa**.
- Per utilizzare la località per la pianificazione di un itinerario, premere

### **Tramite**.

• Per eliminare tutte le località premere **C. tutti**.

Se non è stato impostato alcun indirizzo di casa, verrà richiesto di eseguire questa operazione. E' possibile sceglierlo eseguendo la ricarca di un indirizzo, tramite la posizione GPS corrente oppure selezionando una località visitata di recente.

## **5.10 Opzioni di navigazione**

In questa sezione viene descritta la funzionalità di navigazione.

• Scegliere una località tramite **Destinazione**, quindi premere **Naviga**. L'itinerario verrà elaborato e verrà visualizzata la schermata di navigazione.

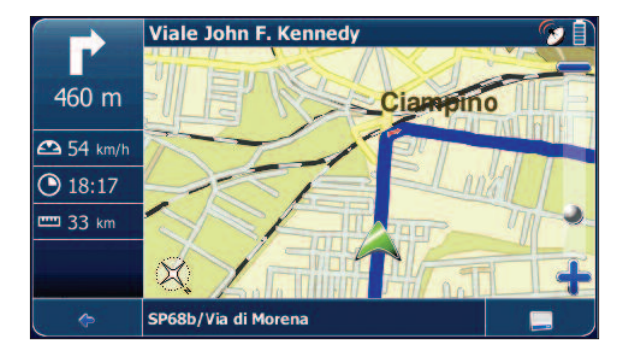

### **Esplorazione della mappa durante la navigazione**

E' possibile esplorare la mappa anche durante la navigazione. Ciò consente di selezionare una nuova destinazione se si desidera modificare l'itinerario. La navigazione non verrà interrotta e continueranno ad essere forniti i comandi vocali. Per seguire l'itinerario sulla schermata, premere l'icona Indietro.

### **Opzioni di menu**

• Per aprire una serie di opzioni di navigazione, premere l'icona del menu. Verranno visualizzati i seguenti elementi.

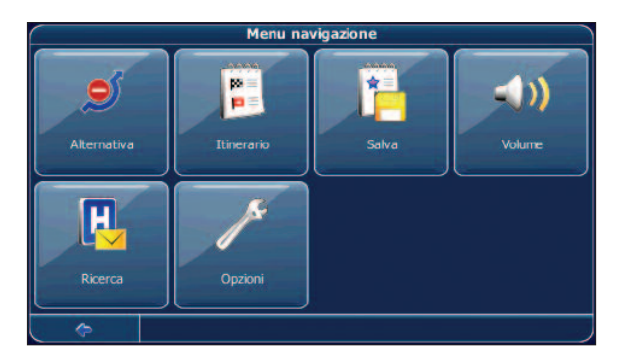

• **Alternativa**. Questa opzione consente di bloccare l'itinerario elaborato in base ad una distanza specificata (ad esempio 0,5 Km) e di utilizzarne uno alternativo. E' sufficiente toccare l'icona che indica la distanza desiderata. L'itinerario verrà elaborato di nuovo e quello precedente per la distanza specifica verrà annullato.

• **Itinerario**. Consente di visualizzare i punti di passaggio (manovre) lungo l'itinerario.

• **Salva**. Consente di salvare la posizione corrente tra i Favoriti.

• **Volume**. Consente di modificare il volume dei comandi vocali.

• **Ricerca**. Consente di reimpostare il proprio percorso scegliendo un punto di interesse (POI), ad esempio un'area di servizio. Reimpostare il percorso significa impostare una nuova destinazione oppure aggiungere una nuova tappa.

• **Opzioni**. Consente di modificare le impostazioni del dispositivo.

## **5.11 Pianificazione di un itinerario**

In questa sezione viene descritta la funzione di pianificazione dell'itinerario. Questa funzione consente di pianificare il proprio itinerario in anticipo, impostando diverse tappe lungo il percorso.

• Scegliere una località sulla mappa o tramite **Destinazione**, quindi premere **Tramite** nel relativo menu.

Verrà visualizzata la schermata **Lista delle destinazioni**, e la località verrà aggiunta in questa lista.

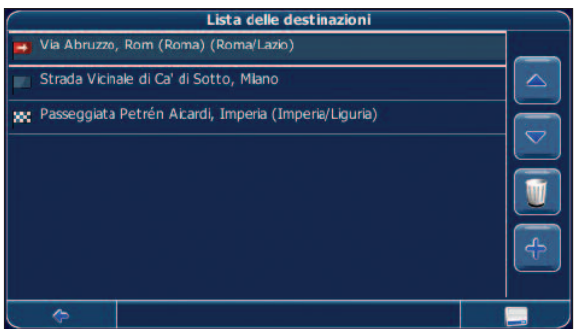

• Per aggiungere un'ulteriore tappa, premere l'icona **+**.

Verrà visualizzata la schermata Seleziona tappa. E' possibile selezionare tappe quali l'indirizzo di casa o del luogo di lavoro, un favorito, un punto di interesse, una destinazione recente oppure cercare un indirizzo o individuare una destinazione sulla mappa. Una volta aggiunte le tappe (mediante l'icona **+**) e tornati alla schermata **Lista delle destinazioni**, sono disponibili varie opzioni.

- L'icona **+** consente di scegliere ulteriori tappe.
- Per modificare l'ordine delle tappe, selezionare una tappa, quindi utilizzare le frecce SU e GIU' per scorrere l'elenco.
- L'icona del cestino consente di eliminare una tappa selezionata.

Dopo aver scelto l'itinerario è possibile selezionare diverse opzioni. Per visualizzarle premere l'icona del menu (angolo inferiore destro della schermata.

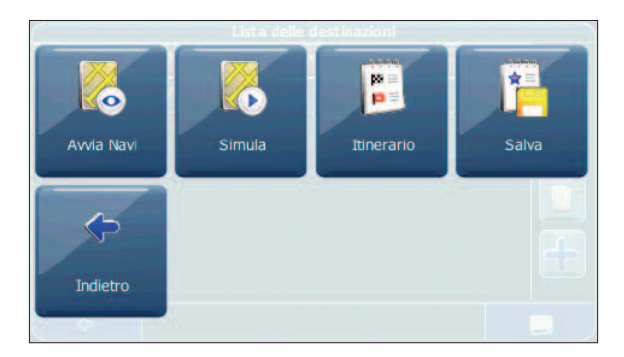

- Per simulare l'itinerario pianificato, premere **Simula**
- Per avviare la navigazione, premere **Avvia Navi**.
- Sul display verrà visualizzata la mappa di navigazione.
- Per elaborare l'itinerario premere **Itinerario**.
- Verrà visualizzata la schermata **Sommario del percorso**. Toccare uno degli elementi nella schermata Sommario del percorso per visualizzare l'**Itinerario**. Toccarlo di nuovo per accedere alla visualizzazione della mappa.
- Per salvare l'itinerario come viaggio favorito premere **Salva con nome**.

## **5.12 Opzioni generali**

E' possibile configurare il dispositivo in base alle proprie esigenze. Durante la navigazione, ad esempio, è possibile scegliere di utilizzare o meno strade a pedaggio o traghetti, oppure selezionare la modalità di trasporto desiderata (automobile veloce o lenta, scooter, a piedi e così via). E' inoltre possibile modificare diverse opzioni di visualizzazione, ad esempio la modalità 2D o 3D, la modalità Giorno o Notte, il grado di complessità della mappa e così via.

• Nel Menu Inizio premere **Opzioni**.

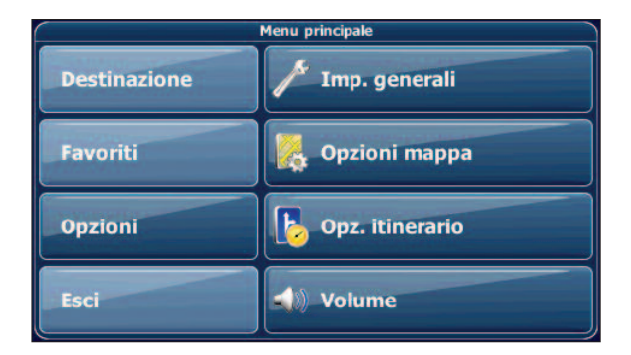

### **Opzioni generali**

• Scegliere **Generali** per modificare le impostazioni generali. Verrà visualizzata la finestra contenente le opzioni generali.

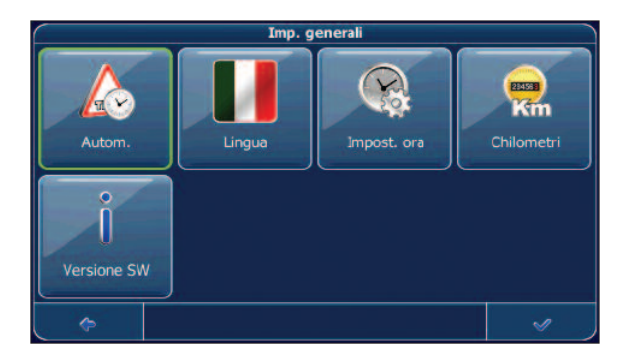

- Per scegliere la lingua, premere **Lingua**.
	- Per cambiare il fuso orario, premere **Impost. ora**.
	- Per cambiare l'unità di misura, premere **Miglia** oppure **Chilometri**.
- Per visualizzare informazioni sull'applicazione, premere **Versione SW**.

### **Opzioni della mappa**

• Scegliere **Opzioni mappa** per modificare le impostazioni della mappa. Verrà visualizzata la finestra contenente le opzioni della mappa.

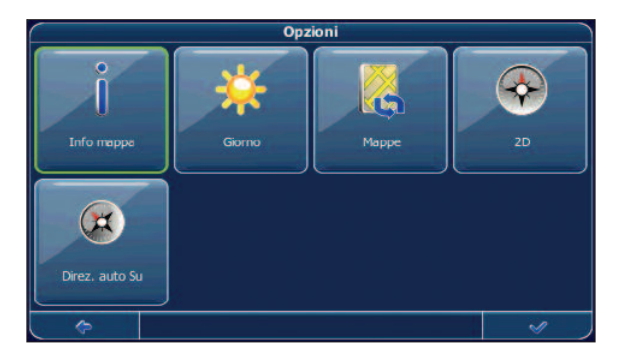

Per scegliere tra la modalità Notte o Giorno, premere l'icona corrispondente. Se si seleziona **Automatico**, la modalità verrà scelta automaticamente in base all'ora corrente.

- Per selezionare una mappa, premere **Mappe**. Se nella scheda di memoria sono disponibili mappe di altre regioni o città, toccare il nome della regione desiderata.
	- Verranno elencate tutte le mappe disponibili sulla scheda di memoria.
- Per scegliere tra le modalità 2D e 3D, premere l'icona corrispondente. • Per ottimizzare l'orientamento della mappa durante la navigazione,
	- premere **Direz. auto Su**. Per mantenere la mappa orientata verso Nord, premere **Nord Su**.
- Per scegliere gli elementi da visualizzare sulla mappa, premere **Info mappa**.
- Per visualizzare determinate categorie sulla mappa, selezionare le caselle corrispondenti. Deselezionare invece quelle corrispondenti a categorie che non devono essere visualizzate.

Questo non avrà alcun effetto sulla ricerca eseguita.

- Per applicare le impostazioni, premere l'icona di conferma.
- Per tornare alla schermata precedente, premere la freccia.

### **Opzioni itinerario**

• Scegliere **Opzioni itinerario** per modificare le opzioni dell'itinerario. Verrà visualizzata la finestra contenente le opzioni dell'itinerario.

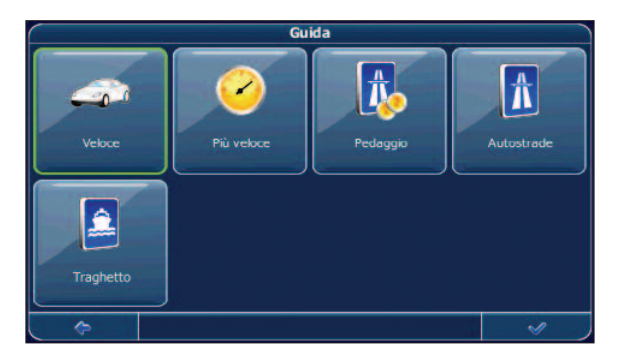

• Per passare da una modalità all'altra, è sufficiente toccare le icone. Queste verranno attivate, rendendo facilmente visibili le impostazioni attive.

E' possibile scegliere tra le seguenti opzioni: modalità di trasporto (automobile veloce o lenta, motocicletta, a piedi e così via), percorso più veloce o più breve, utilizzo o meno di strade a pedaggio, autostrade e traghetti. E' inoltre possibile scegliere l'unità di misura della distanza (miglia/Km).

Dopo aver scelto le opzioni desiderate, premere l'icona di conferma per tornare al menu inizio.

### **Avviso di Autovelox/PhotoRed**

La funzione di avviso Autovelox/PhotoRed consente di individuare e visualizzare gli Autovelox/PhotoRed situati lungo il percorso di navigazione.

- Sulla mappa premere l'icona del menu.
- Verrà visualizzato il menu inizio.
- Nella schermata successiva, premere **Opzioni**.
- Premere **Generali**.

Verrà visualizzata la finestra contenente le impostazioni generali.

• Premere Autovelox per visualizzare l'icona Autovelox nello stato attivato. Nel caso siano presenti degli Autovelox/PhotoRed lungo il percorso di navigazione, si riceverà un avviso sonoro ed un messaggio visualizzato a schermo con la distanza.

# **6.0 CONFIGURAZIONI DI SISTEMA**

Premere l'icona **System** per accedere al Menu Impostazioni dell'unità.

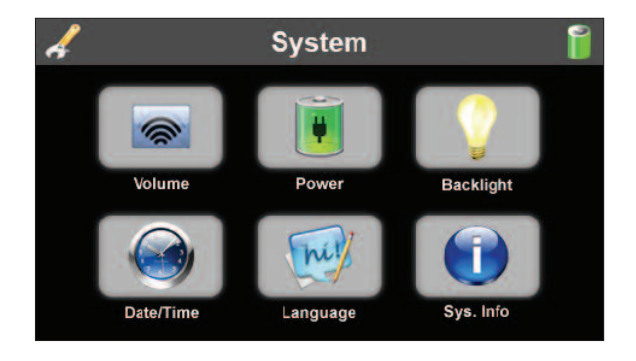

### **Regolazione del Volume Audio**

Premere l'icona **Volume** sulla schermata del Menu Impostazioni. Sarà visualizzata la schermata di regolazione del livello audio dell'altoparlante interno all'unità. Premere i pulsanti a sinistra o a destra per, rispettivamente, diminuire o aumentare il livello audio.

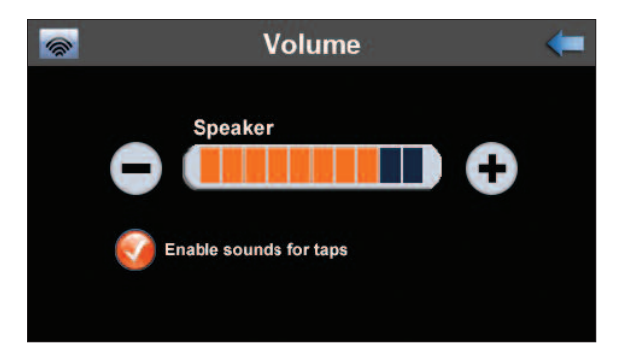

### **Livello e Carica della Batteria**

Premere l'icona **Power** sulla schermata del Menu Impostazioni. Sarà visualizzato il livello di carica della batteria interna del Navigatore.

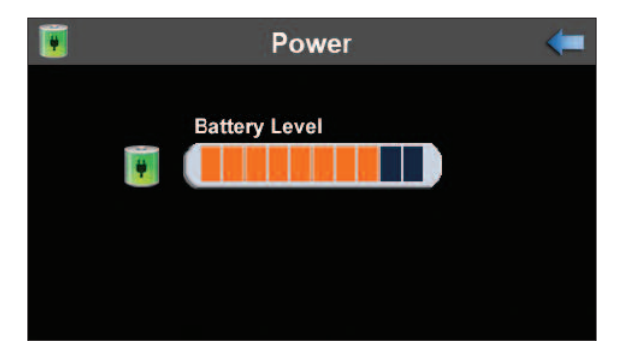

### **Regolazione della Luminosità**

Premere l'icona **Backlight** sulla schermata del Menu Impostazioni. Nel primo campo è possibile diminuire o aumentare il livello di luminosità. Nel secondo e terzo campo è possibile attivare la modalità Salva-Schermo e stabilire dopo quanto tempo di inutilizzo dell'apparato attivarla, quando l'unità lavora con la batteria interna (secondo campo) o quando l'unità lavora con l'alimentazione collegata alla batteria (terzo campo).

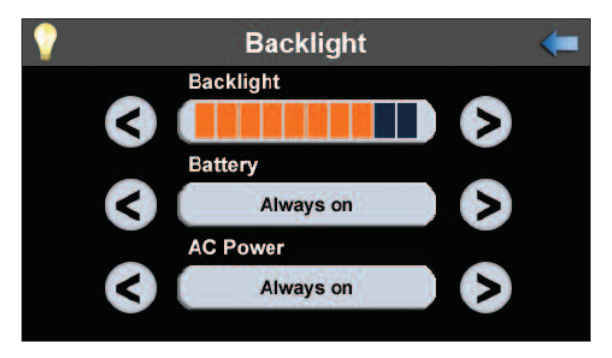

### **Regolazione della Data e dell'Ora**

Premere l'icona **Date/Time** sulla schermata del Menu Impostazioni. Sarà visualizzata la schermata di informazioni sulla Data, Orario e Zona di Fuso Orario correnti. Premere sui campi **Date**, **Time** e **Time Zone** per cambiare le relative impostazioni.

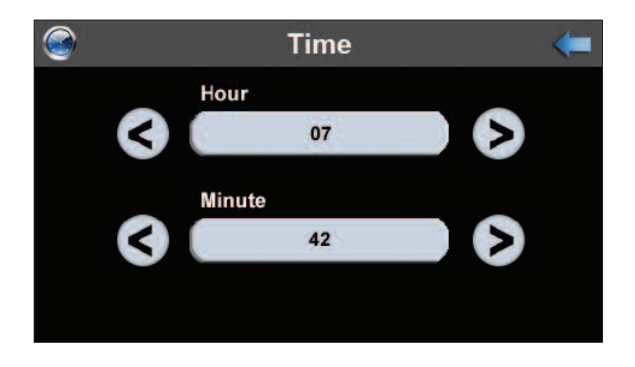

Premendo sul campo **Date** sarà visualizzata la seguente schermata. Utilizzare le frecce a sinistra e a destra nei rispettivi campi per modificare le impostazioni.

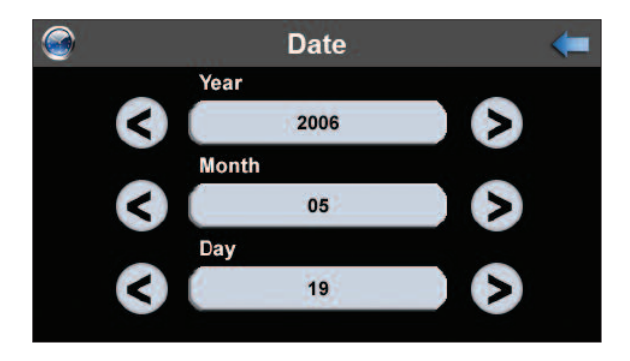

### **Regolazione della Lingua**

Premere l'icona **Language** sulla schermata del Menu Impostazioni. Sarà visualizzata la schermata di impostazione del Linguaggio. Utilizzare le frecce a sinistra e a destra per scorrere ed impostare il linguaggio dediderato.

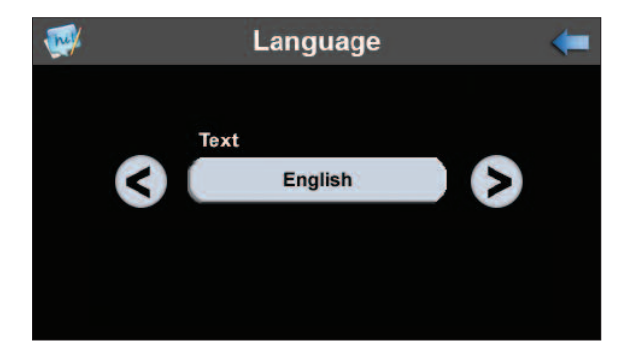

#### **Informazioni di sistema e Calibrazione del Touch Screen**

Premere l'icona **Sys. Info** sulla schermata del Menu Impostazioni. Sarà visualizzata la schermata di informazioni del sistema. Premere il pulsante **Calibration** per impostare il TouchScreen.

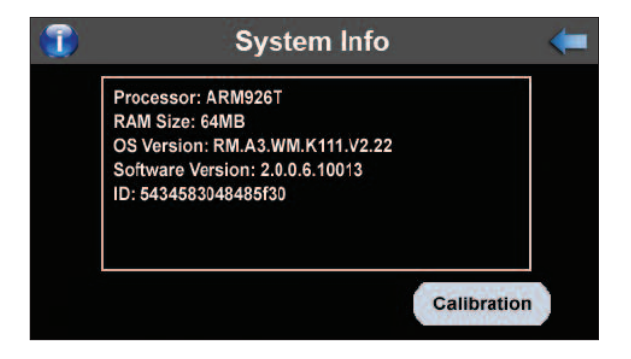

# **7.0 COLLEGAMENTO AL PC**

Qualora il dispositivo venga collegato ad un computer (con sistema operativo Windows), tramite cavo USB, esso verrà riconosciuto come unità di memoria esterna (Mass Storage Unit).

#### **Importante**

Non formattare mai la scheda di memoria SD Card (se presente).

Se si dispone di un lettore di SD card può essere necessario utilizzare il Driver generalmente fornito insieme al lettore SD.

La modifica dei nomi delle cartelle (directory) comporta il malfunzionamento dell'apparato. Uscire dal software di navigazione prima dicollegare il dispositivo al computer.

# **8.0 CARATTERISTICHE TECNICHE**

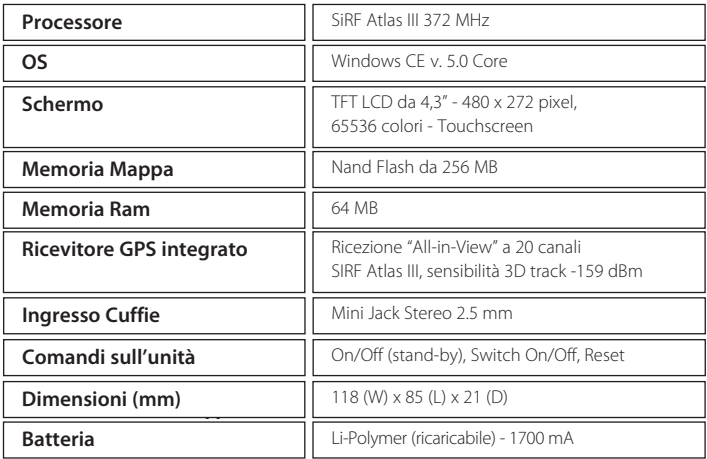

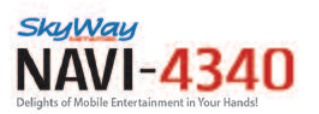

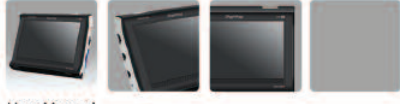

**User Manual** 

**SkyWay** 

SkyWay Network S.p.A. Via della Meccanica, 14 04011 Aprilia (Lt) - Italy Tel: +39.06.92.145.1 Fax: +39.06.92.145.335 E-mail: info@skyway.it www.skyway.it